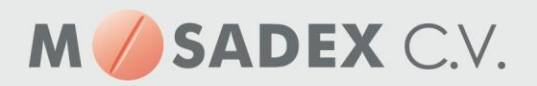

## **Aanmaken nieuwe groothandel in Pharmacom**

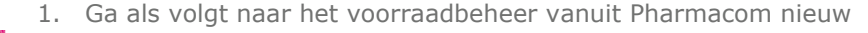

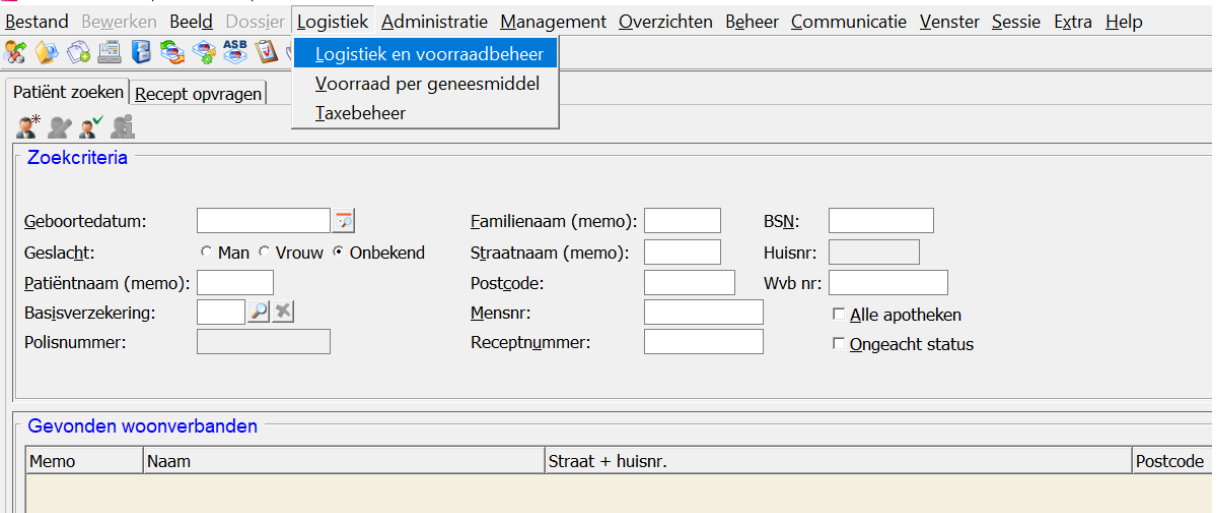

2. Ga vervolgens naar

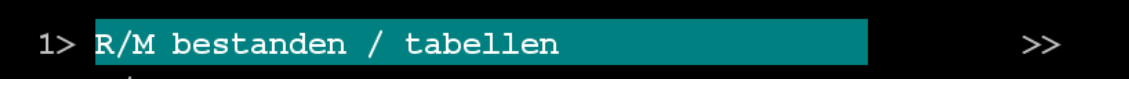

3. En vervolgens naar:

## R/M groothandels

Via Pharmacom Classic is dit menu te bereiken via 8-1-1

- 4. Via (N) wordt nieuwe groothandel aangemaakt
- 5. Vul de verschillende velden aan de hand van onderstaande voorbeeld:
	- Rubriek 1 t/m 5: Geef de nieuwe groothandel de naam MOS Mosadex
	- **E** Adres: Mosadex Elsloo, Business Park Stein 192, 6181 MA Elsloo
	- **■** Adres: Mosadex Leiden, Nieuwenhuizenweg 17, 2314 XP, Leiden
	- Adres: Mosadex Nieuwleusen, De Grift 3, 7711 EP, Nieuwleusen
	- o Rubriek 8: IDF nummer
		- u vult u bestaande IDF nummer hier in
		- dit is te vinden bij de oude groothandel
	- o Rubriek 10:
		- 04 Email
	- o Rubriek 12 Derde nummer
		- selecteer via F7 de juiste leverende groothandelslocatie uit de lijst:
		- NORDER2\_ELSLOO
		- NORDER2\_LEIDEN
		- NORDER2\_NIEUWLEUSEN
	- o Rubriek 26: automatisch bestellen op J en onder rubriek 27 de tijden invullen indien er automatische besteld wordt.

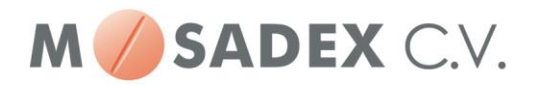

- Mosadex voorraadbestelling uiterlijk 11.00 uur insturen
- Mosadex receptbestelling uiterlijk 18.00 uur insturen
- o Indien er gebruik gemaakt wordt van de elektronische pakbon, de velden 28,29 en 30 vullen
	- Rubriek 28 > GLN nummer Mosadex vestiging 8714252013801
- 6. Als u klaar bent klik op akkoord J. De nieuwe groothandel is dan opgeslagen.Pharmacom Groothandels  $23 - 10 - 2018$

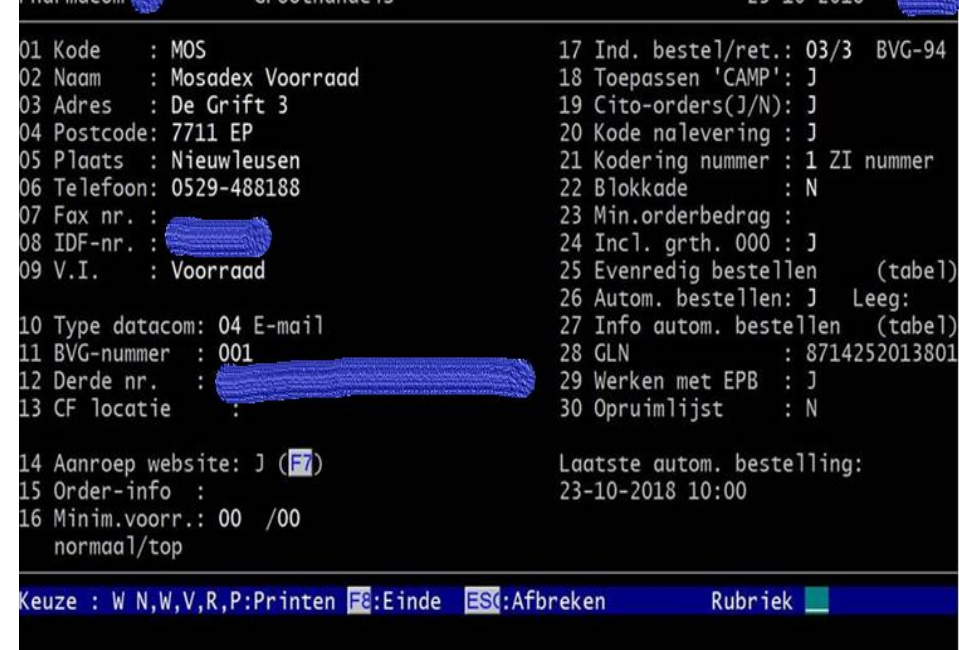